# **Invoice First Lump Sum eInvoicing Guide**

**This guide provides the steps you will follow in Ariba to submit invoices to BC Hydro for the Invoice First Lump Sum process.**

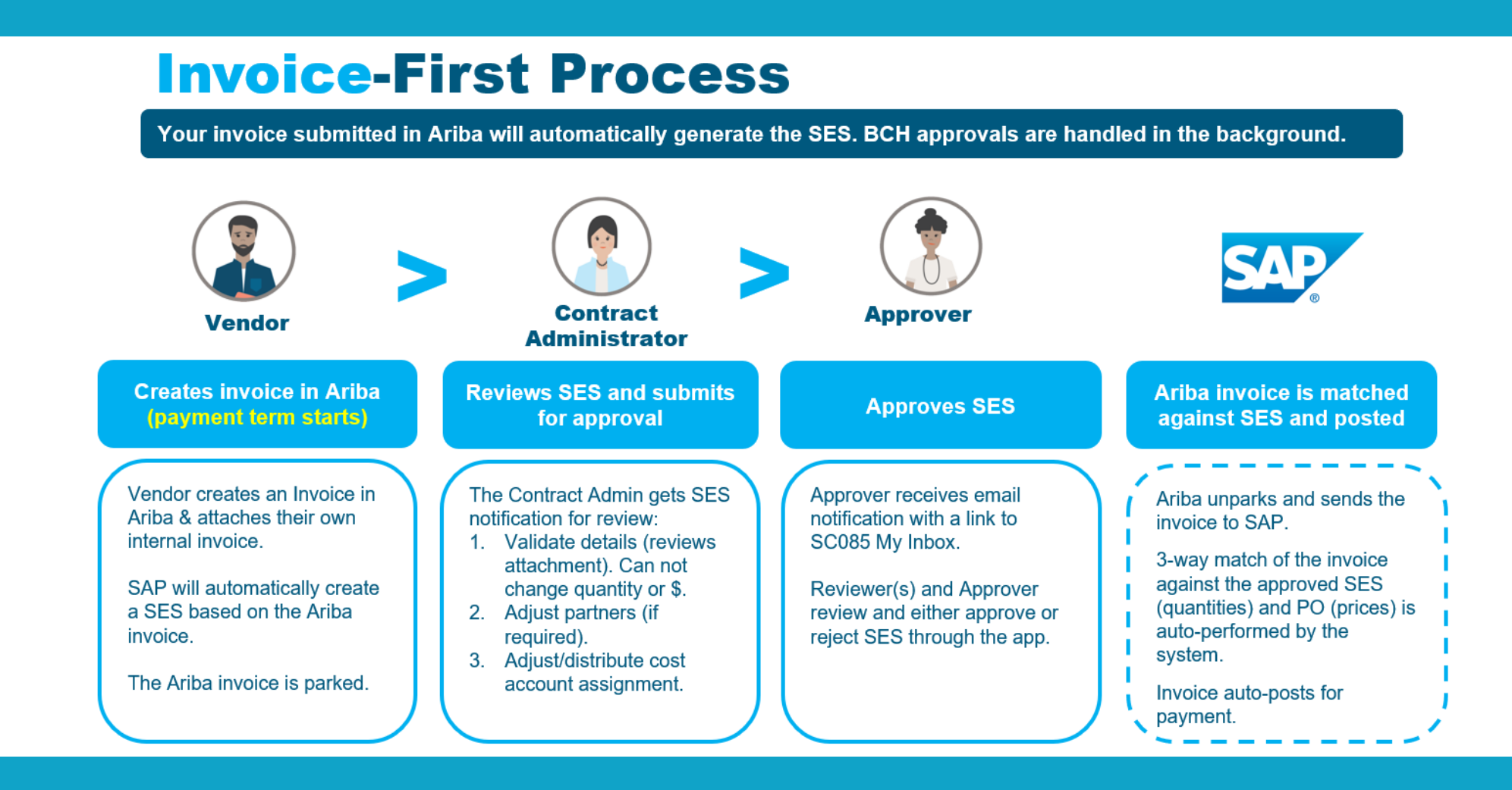

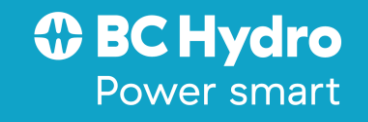

# **Table of Contents**

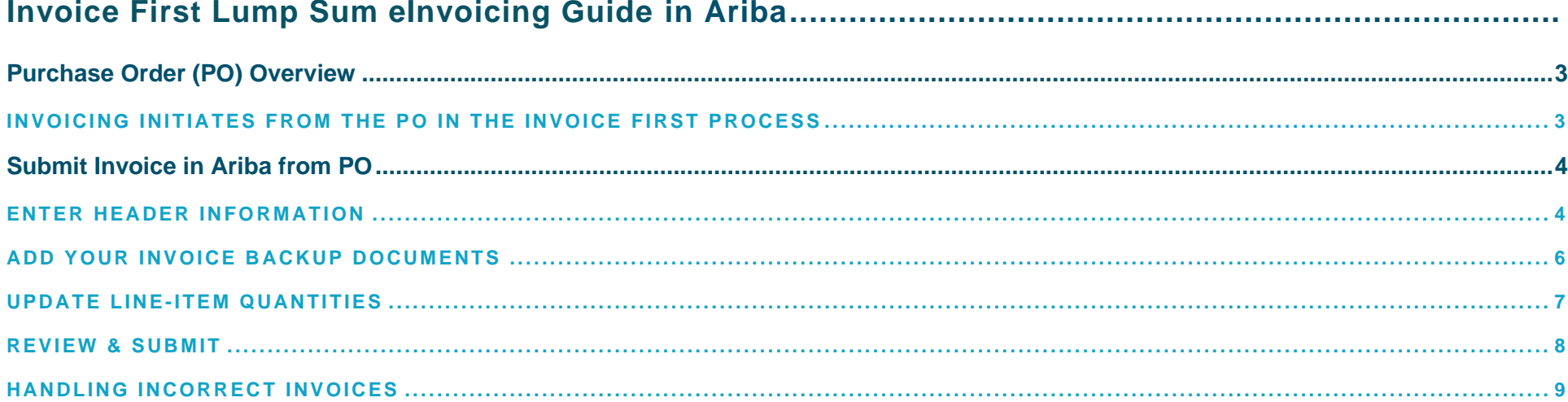

# <span id="page-2-0"></span>**Purchase Order (PO) Overview**

# <span id="page-2-1"></span>**INVOICING INITIATES FROM THE PO IN THE INVOICE FIRST PROCESS**

## The layout of the PO is illustrated here with key information identified.

- **1.** Record of **Invoices submitted**, and **auto-Service Entry Sheets**  created
- **2. 1st point of contact** regarding this specific PO is your Contract Admin. The Contract Admin issues your PO and is the first person to receive and validate your invoice / SES details
- **3. 2nd point of contact** regarding this specific PO is the BCH Rep. This person approves/rejects payment on your invoices. They should only be contacted if BCH Contract Admin is not reachable.

### *O* BC Hydro

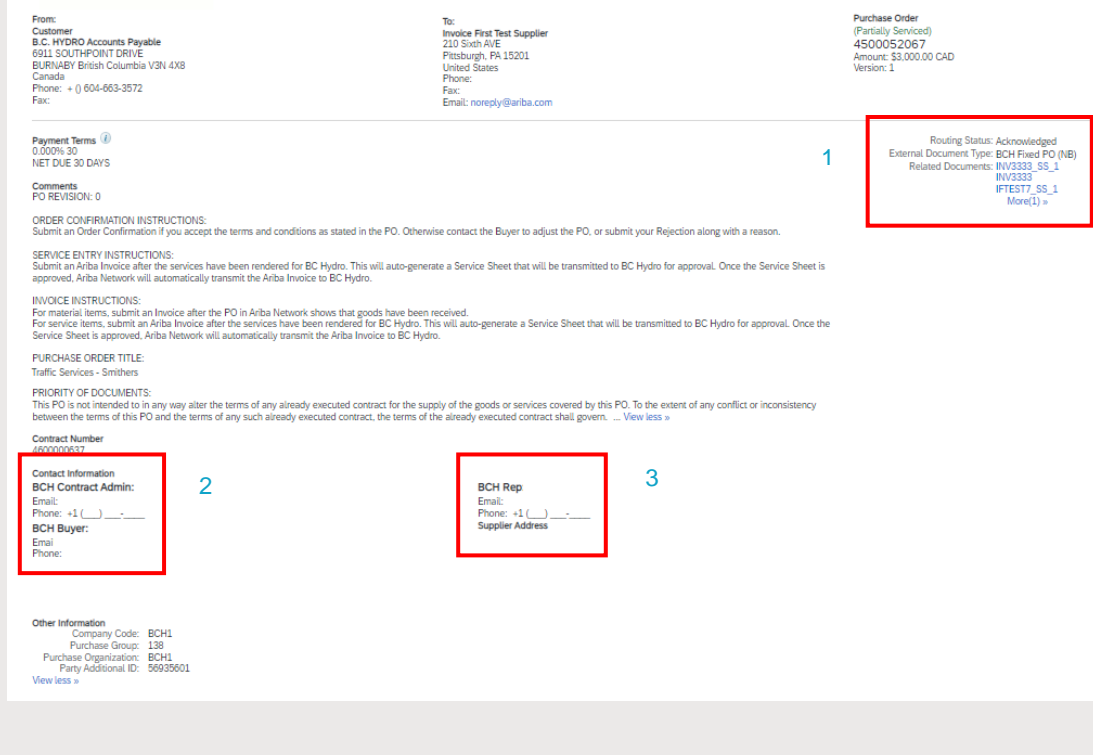

- **4.** Usually one PO line (line 10) is present with one or more generic service lines (depending on taxes used)
- **5.** Lump sum POs use a \$1 unit price with quantities used to match totals

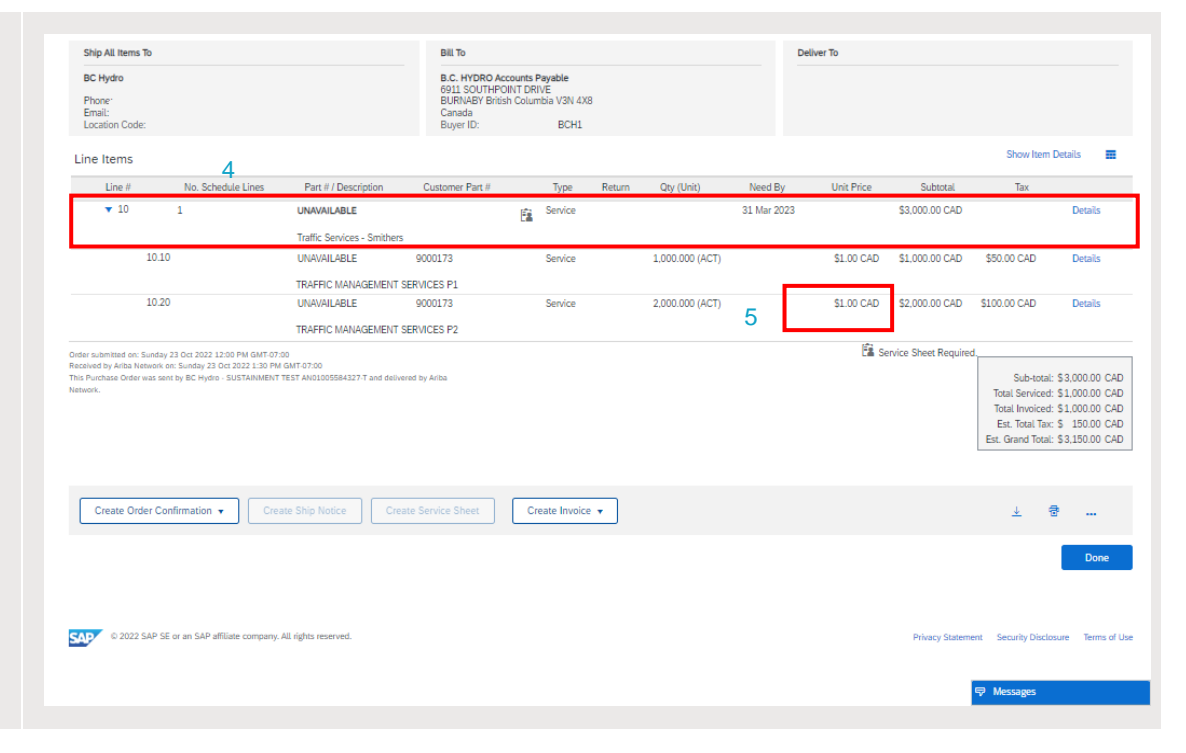

# <span id="page-3-0"></span>**Submit Invoice in Ariba from PO**

#### <span id="page-3-1"></span>**ENTER HEADER INFORMATION** 1. From the main menu navigate to **Orders** > **Purchase Orders**. SAP Business Network > Enterprise Account Home Enablement Workbench Orders  $\sim$ Fulfillment  $\sim$ Invoices  $\vee$ Payments  $\sim$ Catalogs Reports  $\sim$ Messages **The State of the State of the State of the State of the State of the State of the State of the State of the State of the State of the State of the State of the State of the State of the State of the State of the State of** Purchase Orders Orders and Releases  $\vee$ All customers  $\vee$  Exact match Order Inquiries Clar Overview Getting started

2. Click on the **Order Number** to open the PO.

**Important:** Review the entire PO to ensure that you correct one.

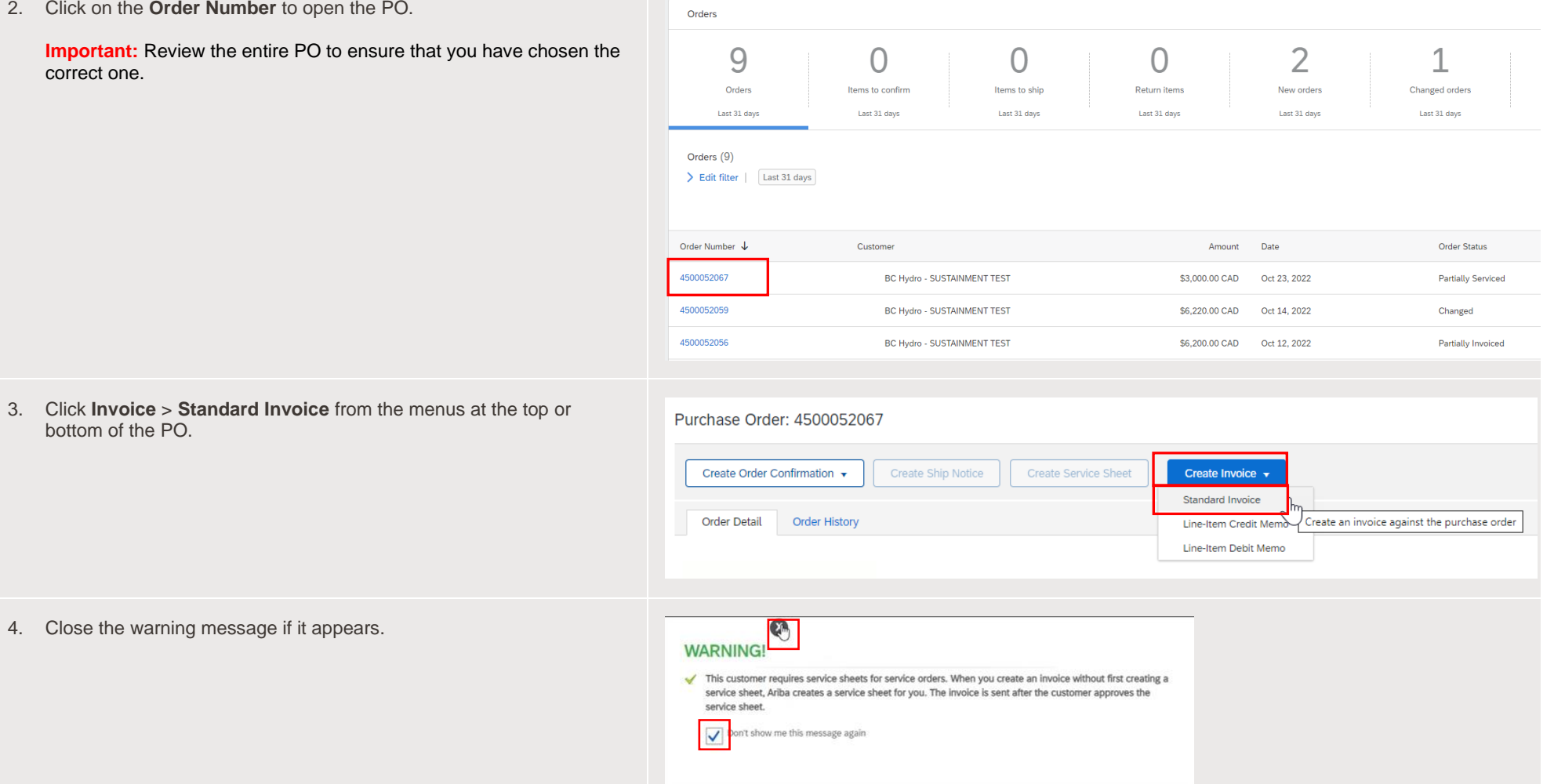

4. Close the warning message if it appears.

bottom of the PO.

- 5. Enter your company's internal **Invoice #.**
- 6. Verify **Supplier Tax ID** is defaulted from your profile; if not, enter your BC GST number.
	- **o Each invoice must have a unique invoice number**.
	- **o** When **resubmitting a rejected invoice**, you need a unique invoice number e.g. 1234567 becomes 1234567A or 1234567R…
	- **o** The **invoice date can't be back dated**.

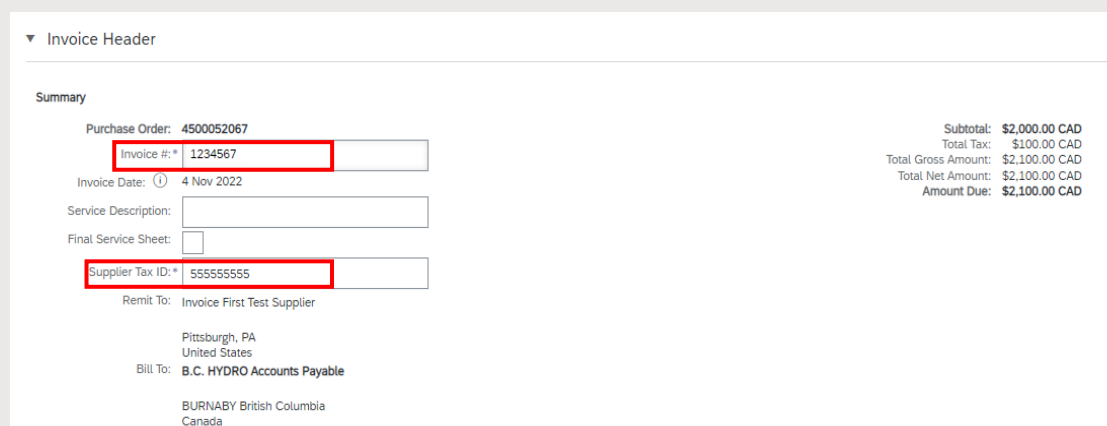

## <span id="page-5-0"></span>**ADD YOUR INVOICE BACKUP DOCUMENTS**

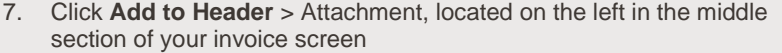

- **o Backup documents must be added for invoice verification**.
- **o** These include your internal company invoice and other supporting documents (approved timesheets, expense receipts, etc.).
- **o Submissions without the required attachments will be rejected.**
- 8. Click **Choose File** to browse for your document and then click **Add Attachment.**
	- **o** Repeat this step for multiple documents.
	- **o We can't accept attachment file names with special characters.** For example, **do not use** #, \$, %, @, etc. or additional periods as this will cause your invoice to be rejected.

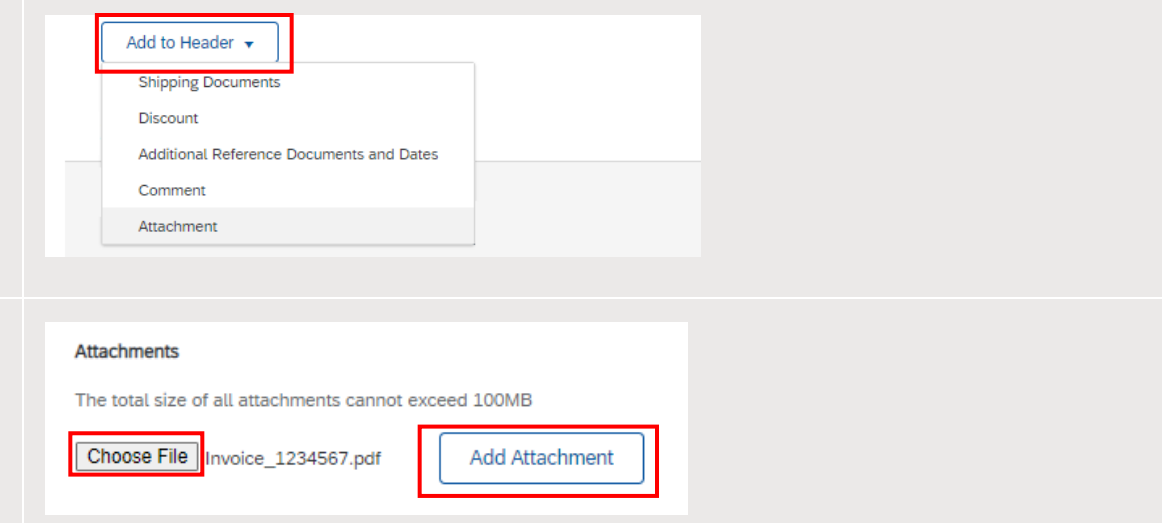

- 9. Review your invoice and supporting documents
	- **o** To delete an item, select it and click **Delete** to remove

# The total size of all attachments cannot exceed 100MB

**Attachments** 

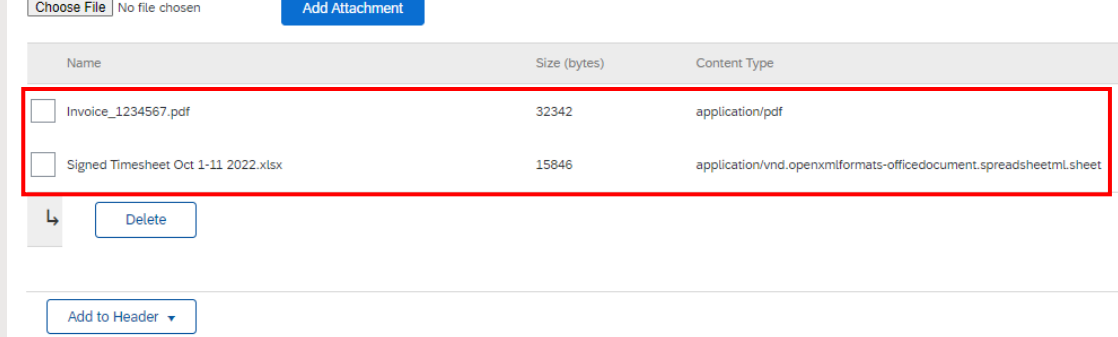

# <span id="page-6-0"></span>**UPDATE LINE-ITEM QUANTITIES**

**Important:** By default, Ariba will include all line items and remaining quantities from your PO into your invoice.

- 10. Review your service item(s) lines. Click the **toggle** to exclude lines not being invoiced. Ensure you select the right service with the correct tax treatment (GST only or GST + PST).
- 11. Only quantities can be adjusted on line items. Adjust the quantities in \$ for this invoice for each applicable line. (Example shows \$1,000.00 as entered in **Quantity**).
- 12. If instructed by your BC Hydro contact, update the **Descriptio** service line text to aid in invoice approval. For example, the lo dates, or crew information...

assigned to the service.

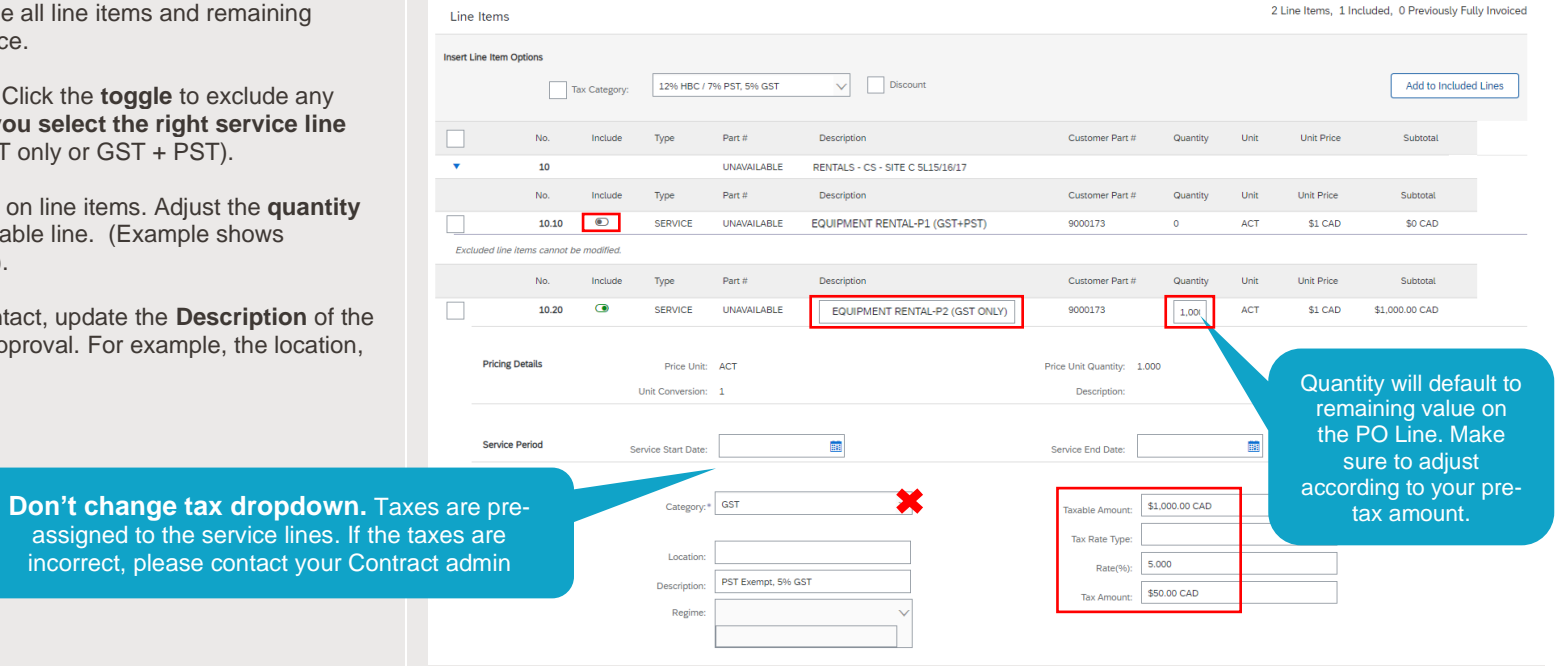

- 13. After adjusting the quantity click **Update** at the bottom of the screen to update the service item line totals.
- 14. Click **Next** at the bottom of the screen.

## <span id="page-7-0"></span>**REVIEW & SUBMIT**

- 15. Ensure you're invoicing from the correct PO.
- 16. Confirm the required supporting documents are attached.
- 17. Confirm subtotals and line-item details. The totals **must match** with the attached internal company invoice.
	- **o** If the totals do not match your internal invoice there may be a quantity, extra service line, or incorrect tax issue. Click **Previous** to edit invoice
- 18. When you're ready, click **Submit**.
- 19. You will receive a confirmation of your invoice submission. Click **Exit** to return to the PO.

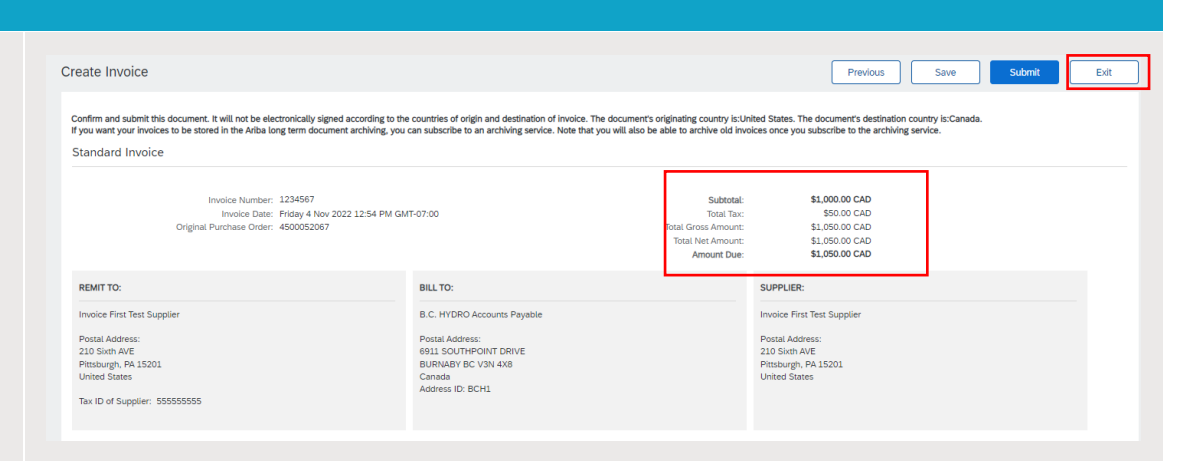

Exit

**Next** 

Save

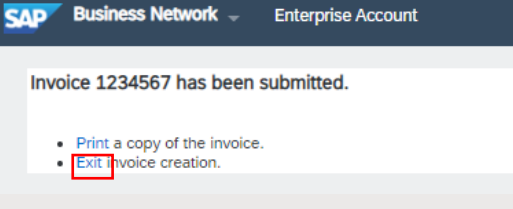

Update

20. Both the invoice and auto-created Service Entry Sheet (SES) will appear as a related documents on your PO.

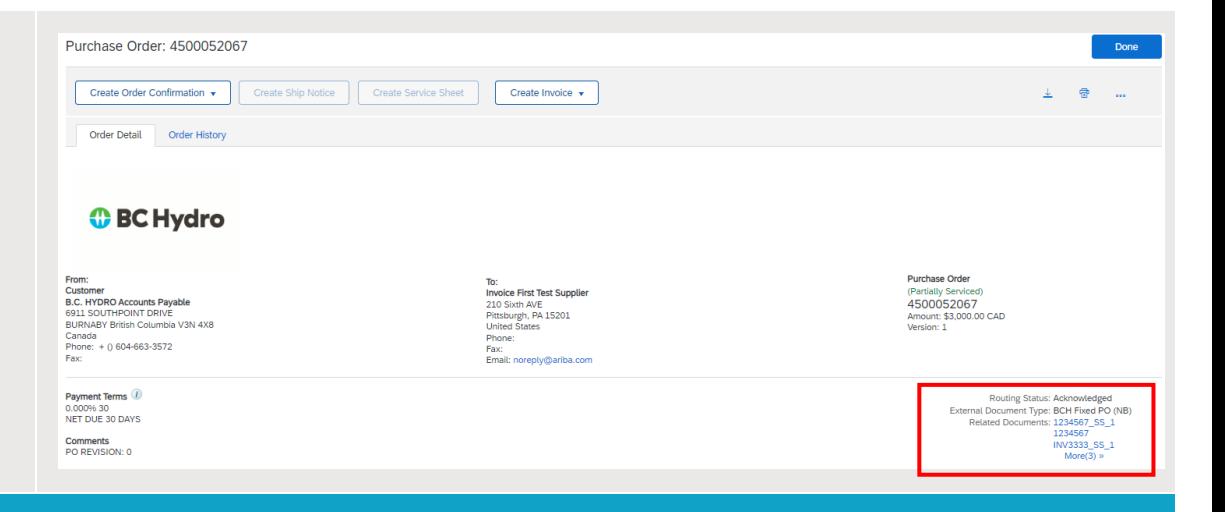

## <span id="page-8-0"></span>**HANDLING INCORRECT INVOICES**

21. Once your invoice is submitted, a SES is automatically generated and routed for approval(s).

- **o** If a SES is rejected, you will be notified in Ariba (and by email if you are set-up to receive notifications).
- **o** A rejection notice with reason code and comments will be provided to help you rectify the issue and resubmit your invoice.
- **o** Contact the Contract Admin listed on your PO if further clarification is required.

22. Sample rejected SES email notification sent from Ariba.

**o** You **must have notifications set-up** in your Ariba account settings to receive these.

#### Rejected - Service sheet 39470 SS 1 - to BC Hydro **Notification from Ariba Network**

network\_accounts@ansmtp.ariba.com <ordersender-prod@ansmtp.ariba.com> Mon, Nov 28, 2022 at 1:06 PM Reply-To: network accounts@ansmtp.ariba.com To

This notification contains important information about your Ariba account

One of your service sheet has been updated. You can view the service sheet in your online Outbox.

Customer: BC Hydro

Purchase Order No.: 4500062151 Service Sheet #: 39470\_SS\_1 Service Sheet Status: Rejected Rejected Reason: : Your service sheet 1000498922 for PO 4500062151 item 10 has been rejected for the following reason: 95 - Other (see comments). Ifvou know how to resolve this, please Edit & Resubmit your service sheet. If you have any questions, please contact HydroRep@bchvdro.com referencing PO 4500062151 item 10 and the BC Hydro service sheet number 1000498922.Buyer comment 28.11.2022 13:02:51 This invoice has been rejected as the wo# is incorrectPlease replace 14857669-1 with 14857153-1 4433 Maxwell Rd. and resubmitinvoice.

More details about the service outline line items are listed below:

Service Sheet Line No.: 10 Service Sheet Line Description: Service - Distribution - WBK/MRT Click the following URL to access your account. https://service.ariba.com/Supplier.aw/ad/documentDetail?community=3&docPayload=1669083473014-<br>7100255426800191385%4010.162.96.191

- 23. **Sample rejection notice** displayed directly on the Ariba invoice.
	- **o** If you require further clarification regarding the rejection notice, please contact your Contract Admin.
	- **o** When you are ready to resubmit your invoice, click **Edit** and **Resubmit**. Remember to use a unique invoice number, e.g. 1234567 becomes 1234567A or 1234567R

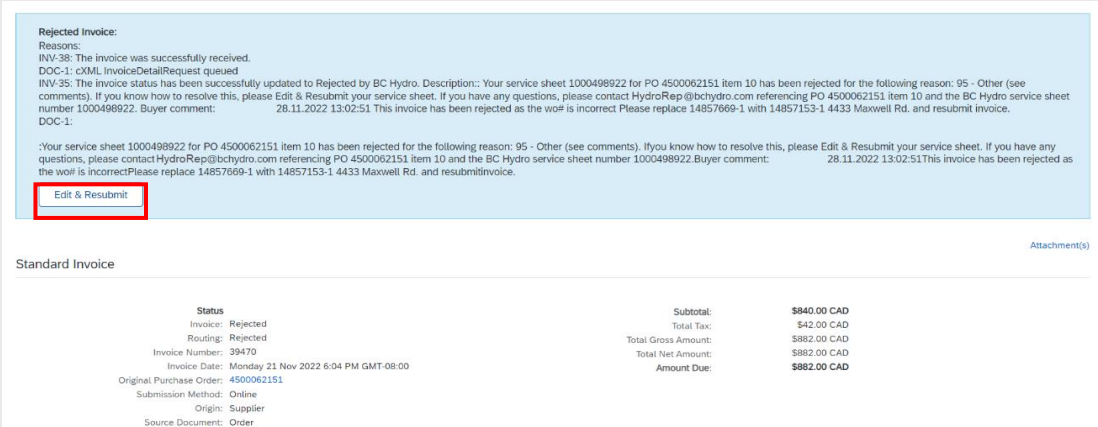